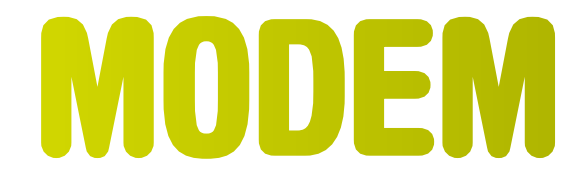

## **Installatiehandleiding Mac**

**speedtouch 706(W)**

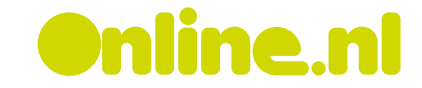

# **Zo installeert u het modem op uw Mac**

**Wat moet er gebeuren?**

Uw telefoontoestel(len) is (zijn) nu op uw modem aangesloten. Nu volgt het installeren van het modem op uw computer. Daarvoor moet u drie dingen doen:

- Sluit de ethernetkabel aan op uw modem **(nog even niet op uw computer)**.
- Zet het modem aan
- Installeer het modem software op uw computer. Hoe u dat doet, hangt af van het besturingssysteem waarmee uw computer werkt. Hieronder vindt u een overzicht:

**Modem aansluiten**

Om het modem aan te sluiten...

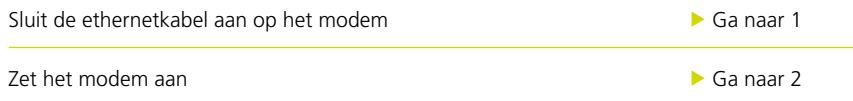

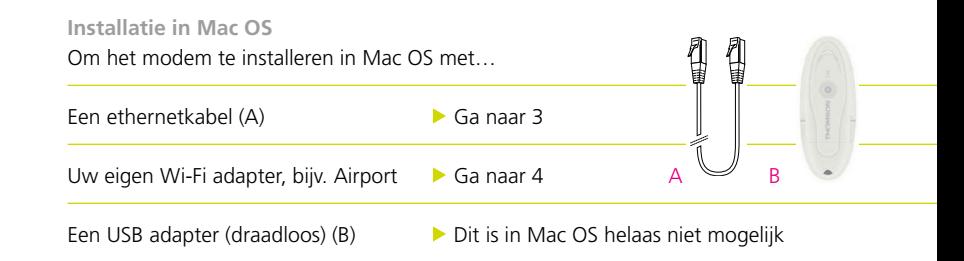

## 1 Sluit de ethernetkabel aan op de het modem

#### **Wat moet er gebeuren?**

Voordat het modem mag worden verbonden met uw computer, is het belangrijk de ethernetkabel aan te sluiten op het modem. Hier leest u precies hoe u dat doet.

#### Let op

- Deze instructie geldt alleen voor een standaard modem. Als u een draadloos modem heeft, sla deze instructie over en ga naar 4.2
- Deze instructie geldt alleen voor het aansluiten van een ethernetkabel op het modem. Sluit het andere einde van de kabel nu nog NIET aan op uw computer. Doe dat pas als u deze instructie krijgt

#### **Werkwijze aansluiten ethernetkabel**

#### **Stap 1**

Neem uit het modem pakket het zakje met de **ethernetkabel**.

#### **Stap 2**

Steek één van de stekkertjes van de kabel in één van de ETHERNET ingangen aan de achterzijde van het modem

#### Let op

Sluit het andere einde van de kabel nu nog **NIET** aan op uw computer. Doe dit pas als u daarvoor instructie krijgt.

#### **Resultaat**

Het aansluiten van de ethernetkabel op het modem is nu voltooid. Ga verder met 4.2

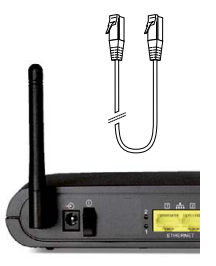

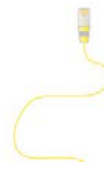

## 2 Zet het modem aan

#### **Wat moet er gebeuren?**

Om het modem aan te kunnen zetten, wordt hij eerst aangesloten op het elektriciteitsnet. Hier leest u precies hoe dat moet.

#### **Werkwijze**

#### **Stap 1**

Neem het witte doosje met de voedingskabel uit het pakket.

#### **Stap 2**

Verbind de ronde stekker van de voedingskabel met de stekkeringang aan de achterzijde van het modem.

#### **Stap 3**

U kunt nu de stekker van de voedingskabel in een stopcontact steken. Druk nu op de schakelaar aan de achterzijde van het modem. U zult zien dat de lampjes gaan knipperen. Het DSL lampje gaat eerst korte tijd knipperen en blijft daarna branden. Dit betekent dat het ADSL signaal op uw telefoonlijn is gevonden. Maakt u gebruik van een draadloos modem, dan gaat het WLAN lampje ook branden. Mocht het lampje onverhoopt niet gaan branden, probeer dan een ander stopcontact. Indien ook dit niet het gewenste resultaat leveren, neem dan contact op met de **<Online.nl>**klantenservice.

#### **Resultaat**

U heeft het modem nu aangezet.

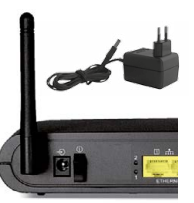

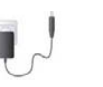

## 3 Installeer het modem in Mac OS met een ethernetkabel

#### **Wat moet er gebeuren?**

Om het modem te gebruiken, is het belangrijk dat u deze installeert op uw computer. Deze instructie geeft aan hoe u het modem in Mac OS 8.6 installeert met een ethernet kabel. Bij problemen met de installatie, raadpleeg hoofdstuk 8. Volg onderstaande instructie om het modem in Mac OS X te installeren met een ethernetkabel.

#### **Stap 1**

Schakel alle firewall- en antivirussoftware uit en zorg dat de ethernetkabel nog NIET met uw computer is verbonden.

#### **Stap 2**

Start de computer op en klik op het appeltje. Klik op 'Systeemvoorkeuren' en vervolgens op 'Netwerk'. Wacht tot het scherm 'Netwerk' verschijnt.

#### **Stap 3**

Kies in het veld 'Toon' voor 'Ingebouwd ethernet' en wacht tot het scherm 'TCP/IP' verschijnt.

#### **Stap 4**

Kies de optie 'Via DHCP' en klik in de menubalk op 'Systeemvoorkeuren'. Kies nu 'Stop systeemvoorkeuren' en wacht tot het scherm 'Wilt u de wijzigingen in de configuratie opslaan' verschijnt.

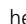

me tres plan

#### **Stap 5**

Kies voor 'Bewaar'.

#### **Stap 6**

Verbind de ethernetkabel met uw computer.

#### **Stap 7**

Schakel uw firewall- en antivirussoftware weer in als u deze had uitgeschakeld.

#### **Resultaat**

Gefeliciteerd! De installatie van het modem in Mac OS met een ethernetkabel is nu voltooid. U kunt nu gebruik maken van uw ADSL verbinding.

#### **Instellingen wijzigen**

• Als u uw e-mail wilt instellen, ga dan naar <www.online.nl> klik op 'E-mailaccount instellen'

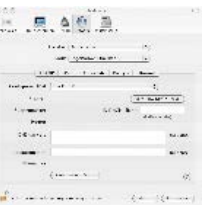

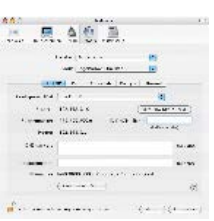

## 4 Installeer de draadloze modem in Mac OS

#### **Wat moet er gebeuren?**

Om het modem te gebruiken, moet hij geïnstalleerd worden op uw computer. Deze instructie geeft aan hoe u het modem in Mac OS installeert met een Wi-Fi adapter.

#### Let op

De USB adapter in uw Wi-Fi pakket is niet geschikt voor Apple systemen, u heeft daarom uw eigen Wi-Fi adapter nodig (bijvoorbeeld een Airport adapter). Voordat u het modem installeert, moet u ervoor zorgen dat u:

- Uw Wi-Fi adapter op uw computer heeft aangesloten
- Alle actieve programma's heeft afgesloten
- De bevestigingsbrief met abonnementsgegevens van **<Online.nl>** bij de hand heeft Raadpleeg bij problemen met de installatie hoofdstuk 8.

#### **Werkwijze**

#### **Stap 1**

Schakel alle firewall- en antivirussoftware uit.

#### **Stap 2**

Start de computer op en klik op het draadloze antenne icoontje aan de rechterkant van de finder balk.

#### **Stap 3**

Komt de SSID code die op de sticker onderop uw modem staat overeen met de SSID code op het scherm?

#### JA• Klik hierop

- NEE Zoek in het venster naar de overeenkomstige code
	- Klik hierop

### **Stap 4**

Typ in het veld 'wachtwoord' de WPA key in die op de sticker staat. Klik op 'OK'.

## **Stap 5**

Schakel uw firewall- en antivirussoftware weer in als u deze had uitgeschakeld.

#### **Resultaat**

Gefeliciteerd! De installatie van de draadloze modem in Mac OS is nu voltooid. U kunt nu gebruik maken van uw ADSL verbinding.

#### **Instellingen wijzigen**

• Als u uw e-mail wilt instellen ga dan naar [www.online.nl,](www.online.nl) klik op 'E-mailaccount instellen'. Alleen van toepassing op Outlook 4.5 en 5.